# 【まとめて検索編】学外から電子資料へアクセスする方法

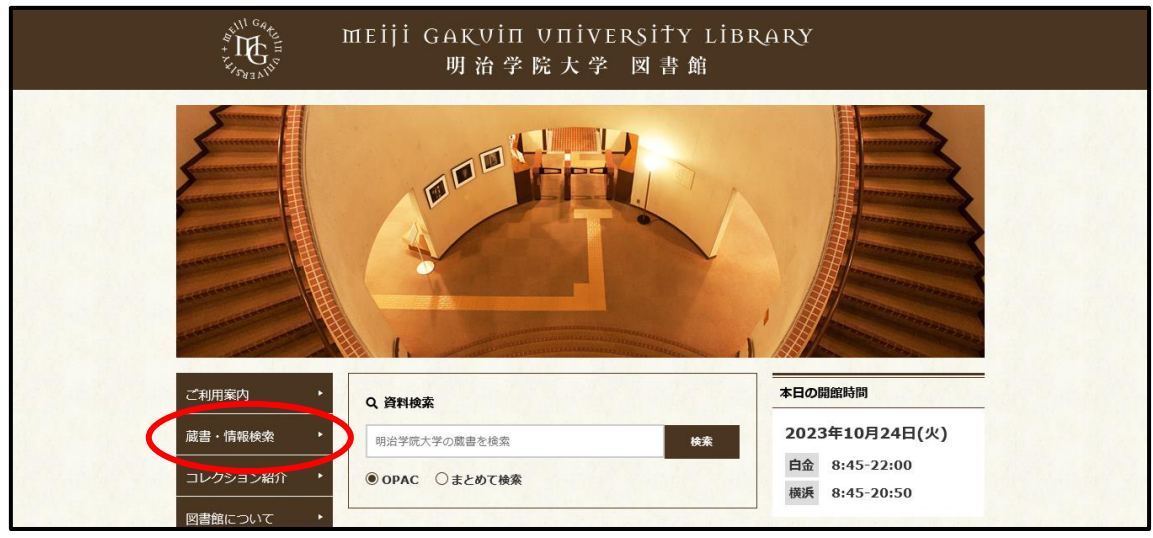

明治学院大学図書館 Web サイトから「蔵書・情報検索」をクリックします。

### 「まとめて検索(明治学院大学 Discovery)」をクリックします。

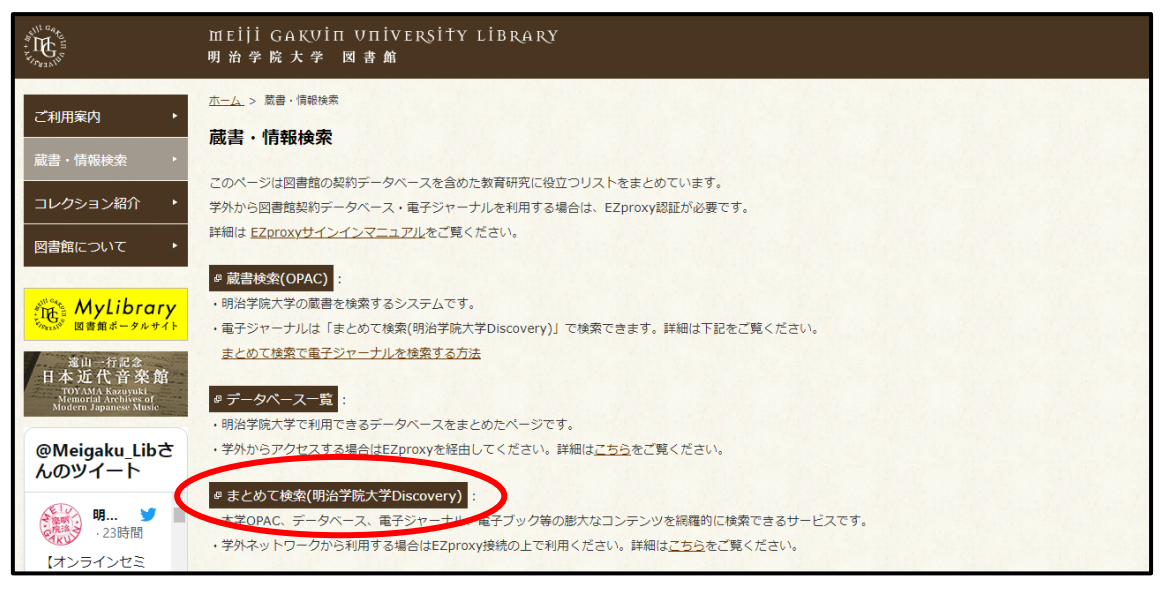

③ 画面の一番上に表示される「学外からのアクセスには一部制限があります ログインしてご 利用ください」をクリックします。

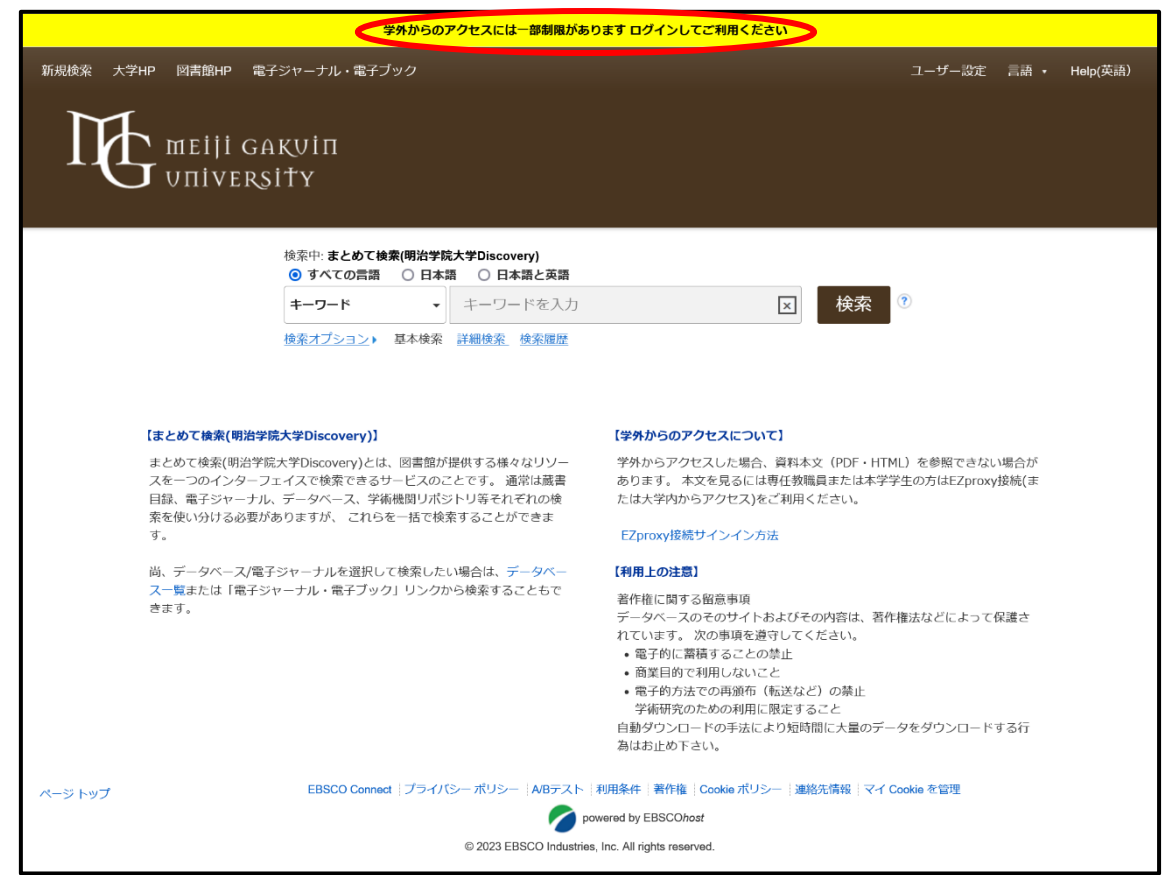

④ サインインのため、メールアドレスを入力します。 MG メールアドレスでサインインしてください。 学生:<学籍番号小文字>@meijigakuin.ac.jp その他:<MAIN アカウント>@<サブドメイン>.meijigakuin.ac.jp

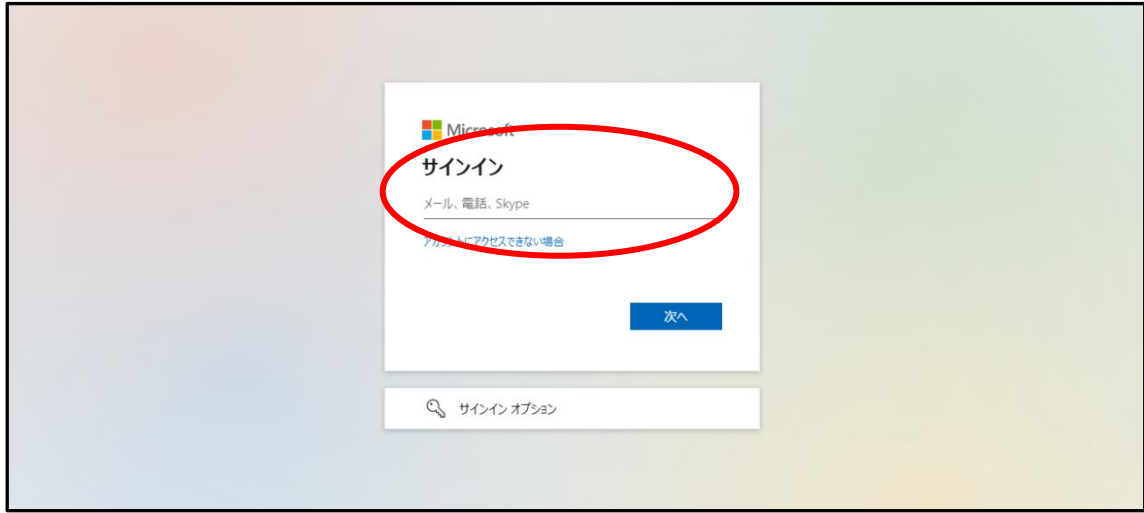

#### ⑤ パスワードを入力してください。

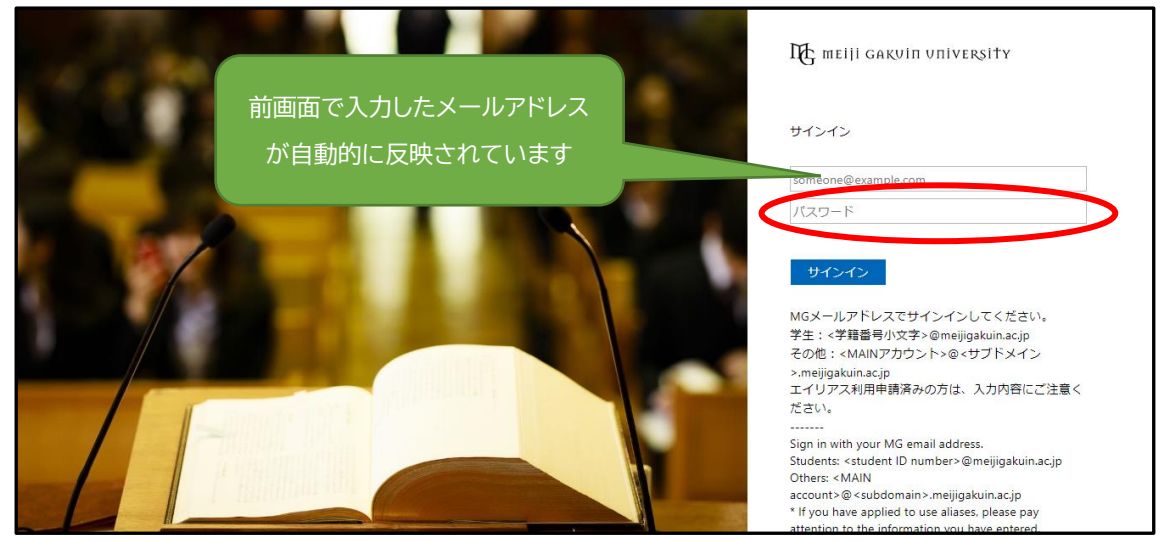

#### ⑥ 「はい」か「いいえ」を選択します。

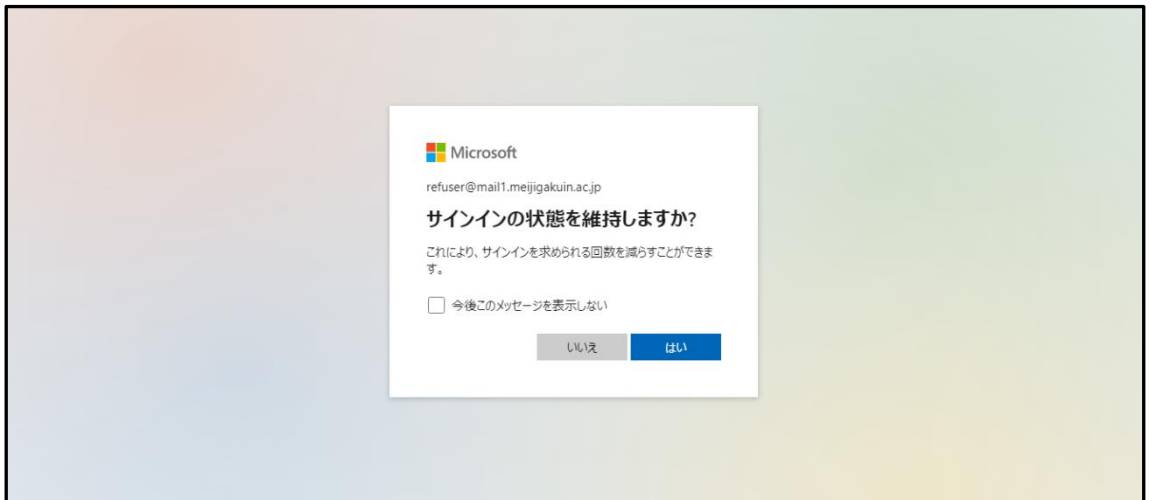

## ⑦ これで学外からまとめて検索(明治学院大学 Discovery)を利用できます。

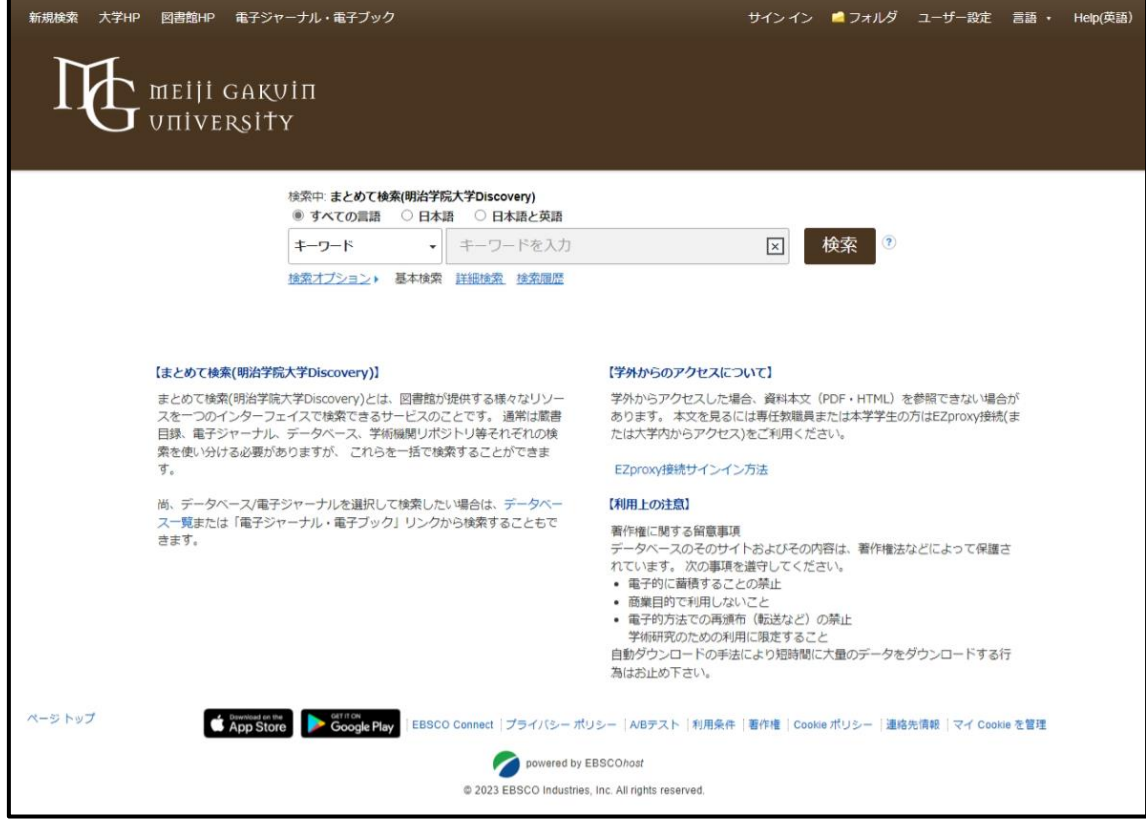

⑧ 利用を終了する際は、必ずブラウザを閉じてください。

【問い合わせ先】 明治学院大学 白金図書館 利用サービス・電子情報課 [unyou@mguad.meijigakuin.ac.jp](mailto:unyou@mguad.meijigakuin.ac.jp) 横浜図書館 利用サービス・電子情報課 [yokoun@mguad.meijigakuin.ac.jp](mailto:yokoun@mguad.meijigakuin.ac.jp)